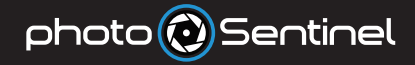

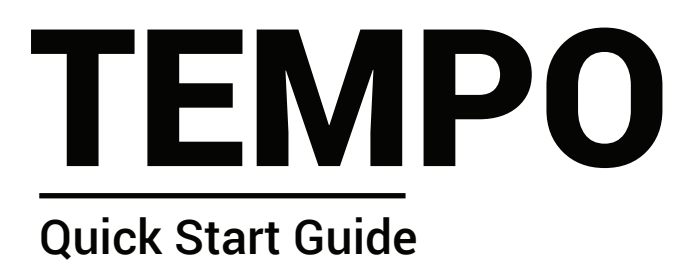

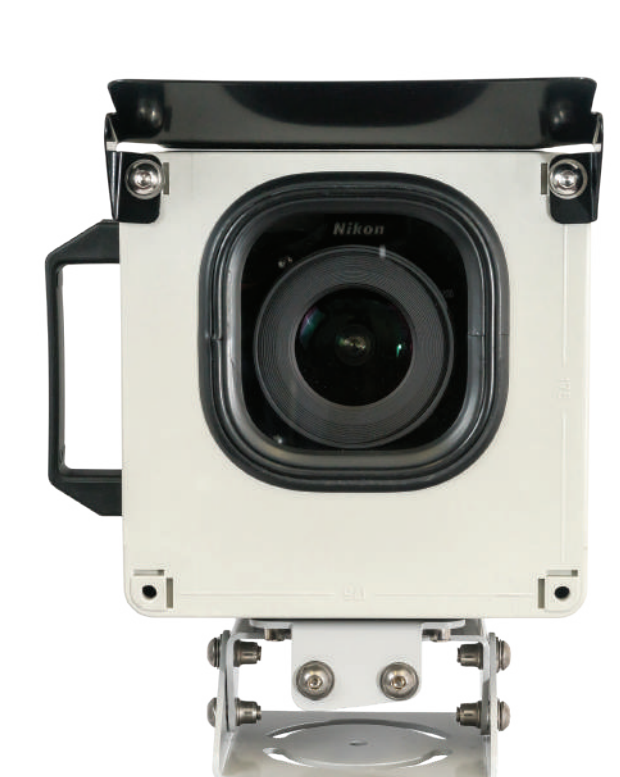

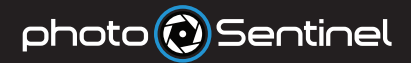

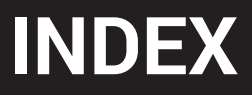

### CONTACT US

If you run into issues not covered or resolved by this quick start guide, additional information can be found on our website, or by contacting our international support team:

- **photosentinel.com/support Web:**
- **support@photosentinel.com Email:**

#### INDEX

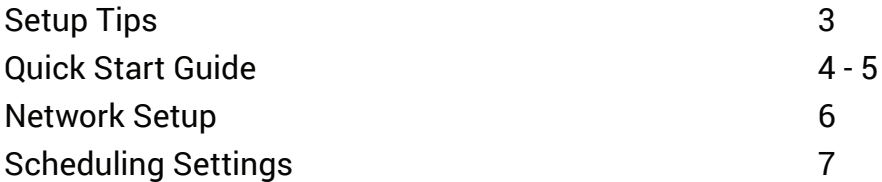

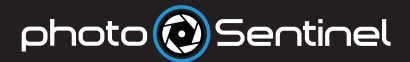

### CREATE AN INSTALLATION

Before setting up your hardware, you will need to create an installation by following the steps outlined at **photosentinel.com/kb/create-installation**.

The installation will allow you to select a Cloud Services plan, configure your system and view your photos on an online gallery.

*Note: Once the installation has been created, monthly service fees will apply. We recommend setting up your installation close to the date of installing on-site.*

### TEST BEFORE INSTALLING

The controller integrates with a cellular network to transfer photos and data. You may need to manually configure the equipment to work with your local network. To save time, money and stress at the installation site, we recommend you set up and test the system before you travel to install it.

## SYSTEM ALERTS

System Alerts and Notifications let you know if your system is behaving unexpectedly or has a critical issue. Alerts are enabled by default, and you will receive Notifications at the email address and/or mobile number listed in your User Details.

To learn how to change Alerts and Notification preferences, or to understand more about the Alerts System, head to **photosentinel.com/kb/alerts-system**.

### photo <mark>(?</mark>) Sentinel

# **QUICK START**

## QUICK START FOR THE TEMPO

 $\frac{1}{2}$  Log into photoSentinel Control Hub  $\Big|$  a. to view your system.

Open the housing. Push down on the thumb tabs to unclip and slide out the carriage (**2A**).

Unclip and slide the camera plate to the right, out of the carriage. (**2B** opposite)

Plug the battery insert into the camera battery port.

Mount your camera to the camera plate and secure back into the carriage.

Insert SD card, trigger cable and USB cable into the camera.

Insert SIM card into the controller.

 $\overline{5}$  Slide the carriage back into the housing. Push firmly until both sides click into place.

6 Switch the controller into **Setup** mode.

7 Turn camera on, frame the image and configure the camera settings.

After setting up the camera, leave it switched on for normal photoSentinel operation.

Log in to **setup.photosentinel.com.au**with your username and password.

1a

- b. If you have not yet created an installation, follow the instructions on page 3.
- c. Select your installation from the dropdown menu, then navigate to the **Config** page.
- d. See page 7 for our default Schedule settings. You can change these sessions if you would like different settings.

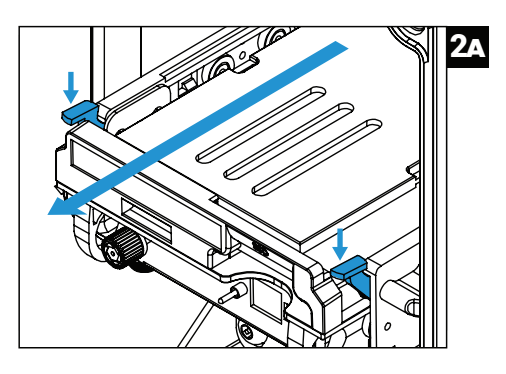

- a. To frame the image, switch the camera to Live View and adjust the three-axis housing mount, securing the bolts using the security hex bit in the accessories box.
- b. Check the camera's on-board time and date are correct.
- c. Adjust all camera settings as appropriate. As a general rule, long-term timelapse is best captured in Aperture Priority, with all other settings locked down to manual.
- d. **IMPORTANT: Save on-board camera settings by switching the camera off and back on.**

**Note:** Some cameras do not allow settings to be changed while the USB cable is plugged in. Simply disconnect the USB from the camera and re-connect when the camera set-up is complete.

2

3

 $photo$  Sentinel

# **QUICK START**

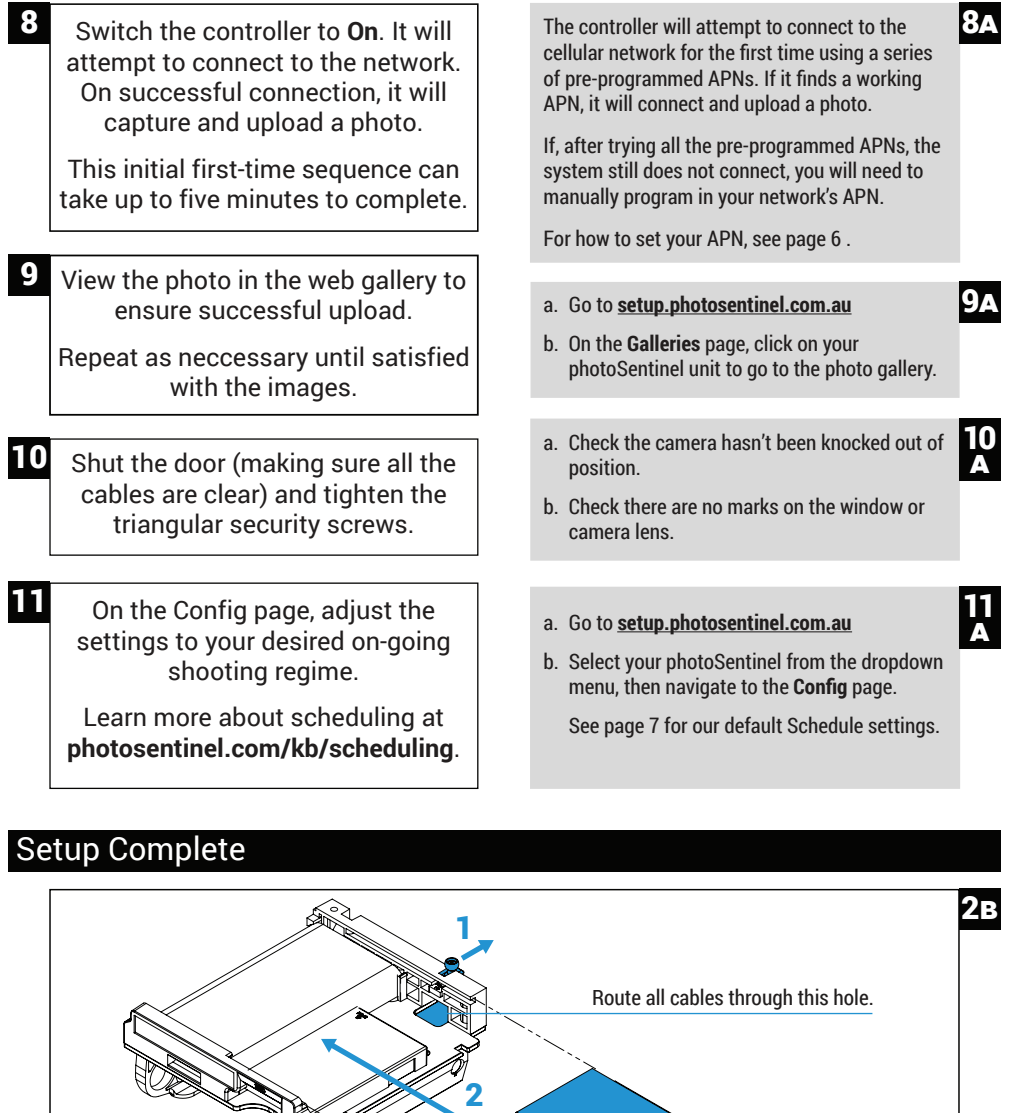

**Sold** 

photo (1) Sentinel

### SET THE CELLULAR NETWORK APN

The Access Point Name (APN) allows a SIM card to connect to the internet and is unique to each local cellular network. To determine your APN, either do an online search (your network provider + "APN") or call your network provider's help desk. One network provider can have multiple APNs, so make sure you get the APN for your particular cellular plan. If it's unclear which APN is for your service, you may have to try multiple APNs to find the right one.

#### **To set the APN:**

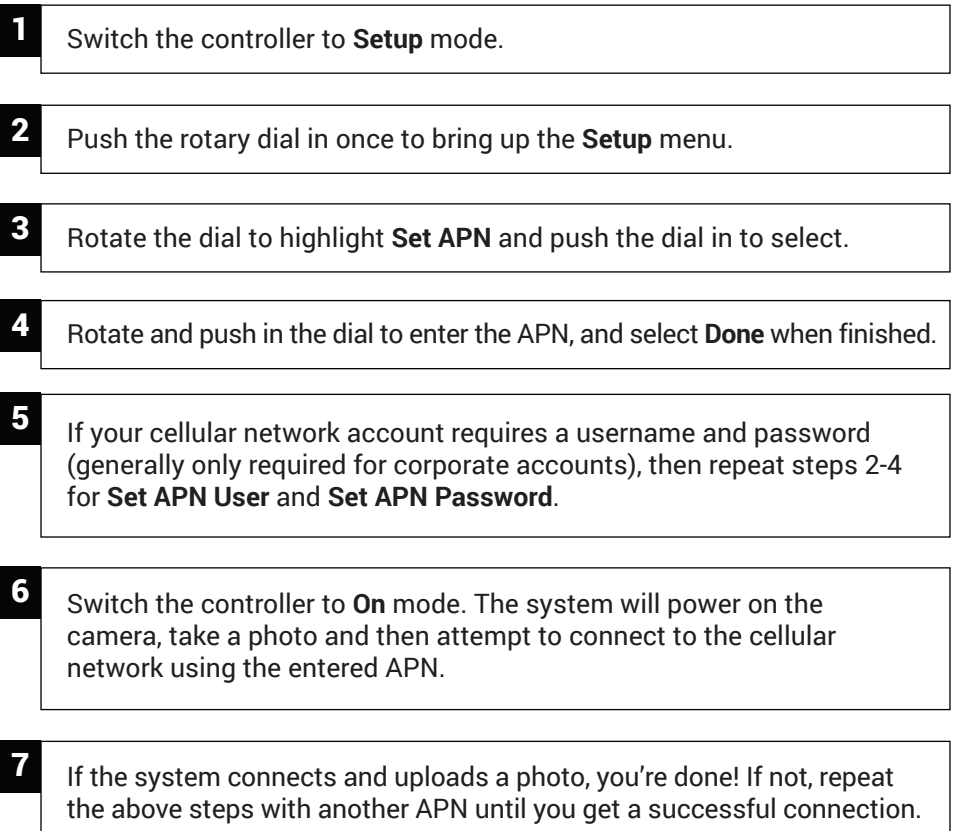

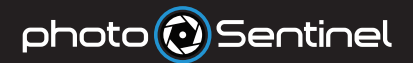

### DEFAULT SCHEDULING SETTINGS

By default your installations Config Schedule will be set to:

**Run** on weekdays: Monday to Friday **Capture photos** between 6am - 6pm, every 15 minutes **Upload latest photo** between 6am - 6pm, every 15 minutes **Check-in** between 00:00 - 23:59, every hour

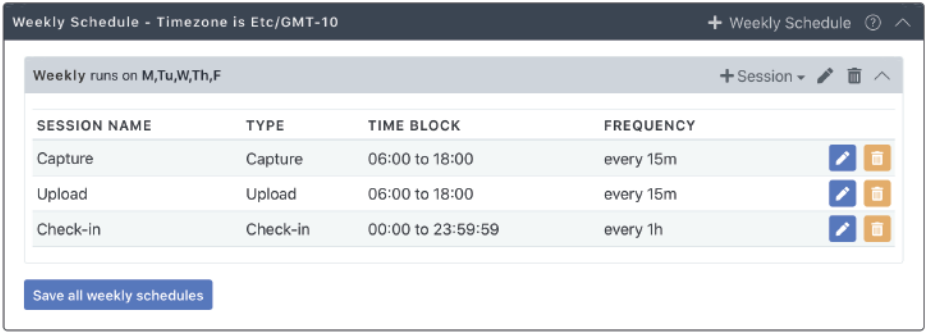

To learn about Config Scheduling, visit our knowledge base article at **photosentinel.com/kb/scheduling**.

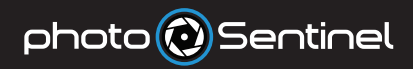

photosentinel.com